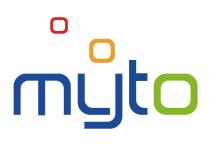

# Customer Portal User Manual

Date of document update: 03. 03. 2023

Document version: 09.01

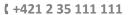

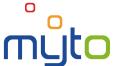

## **CONTENT**

| 1  | Customer portal services of the web portal            | 1  |
|----|-------------------------------------------------------|----|
| 2  | First registration of a vehicle                       | 2  |
| 3  | First setting of the password for the Customer Portal | 4  |
| 4  | Logging in to the Customer Portal                     | 5  |
| 5  | Home (Start Page)                                     | 6  |
| 6  | Credit top-up                                         | 7  |
| 7  | Automatic toll credit top-up using bank card          | 9  |
| 8  | Balance check                                         | 11 |
| 9  | Detailed statement of toll transactions               | 12 |
| 10 | Invoices and accounting documents                     | 14 |
| 11 | History of payments                                   | 15 |
| 12 | Customer data                                         | 16 |
| 13 | Discounted vehicles                                   | 20 |
| 14 | Next vehicle registration                             | 21 |
| 15 | Services                                              | 23 |
| 16 | Setting of the electronic invoice password            | 24 |
| 17 | Claims                                                | 25 |
| 18 | Settings management                                   | 27 |

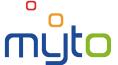

## 1 CUSTOMER PORTAL SERVICES OF THE WEB PORTAL

Use the Customer Portal of the web portal <a href="www.emyto.sk">www.emyto.sk</a> for convenient credit top-up, checking of balances, invoices and payments, activation of customer services or monitoring of the status of handling your claims, requests and other submissions. You will get access to all of these services after registering a vehicle in the electronic toll system. You will speed up the registration by filling in the registration data.

You will automatically obtain the access to your customer zone on the web portal based on your vehicle registration into the Electronic Toll Collection, whereas you can use the access to the customer zone only during the validity and effect of the Contract on the Use of Specified Road Sections made between you and the Toll Collection Administrator.

This guide describes individual features of the application and how to perform supported operations using clear marks:

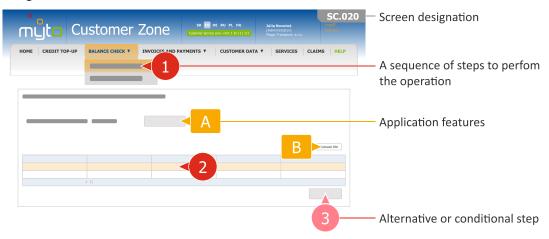

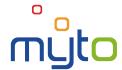

## 2 FIRST REGISTRATION OF A VEHICLE

Fill in data necessary for registration of a vehicle in the electronic toll system. After filling in the data you will get access in the Customer Portal, where you can use services that save your time.

Step 1 Fill in vehicle operator data

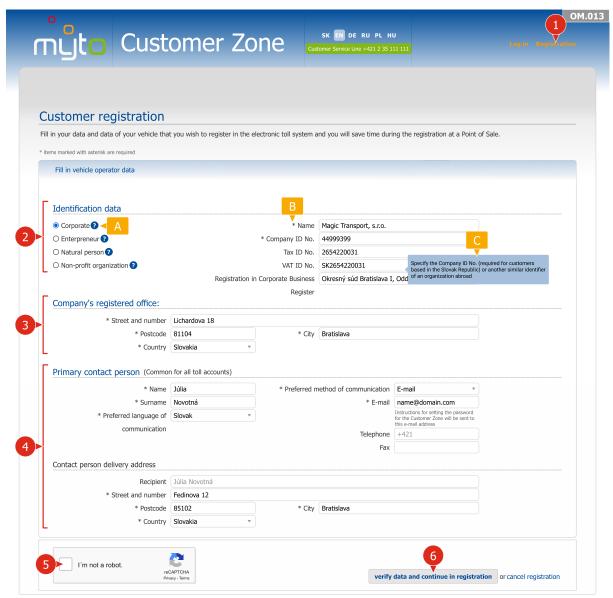

- 6 After filling in the vehicle operator data, confirm the provided information by pushing the VERIFY DATA AND CONTINUE IN REGISTRATION button.
- A While filling in the form, you will also be assisted by hidden help windows, which will show up after clicking on the icon.
- B Required information is marked with asterisk \*.
- After focusing the cursor on a relevant field, pop-up help windows will show up and guide you while filling in the information.

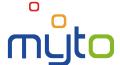

## Step 2 Fill in toll account and vehicle data

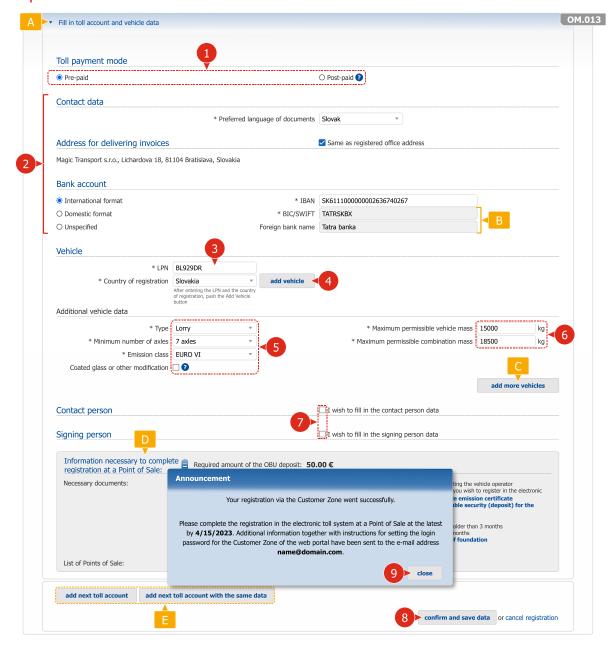

- 9 After confirming the data, a notification window will appear with instructions for completing the registration. At the same time the application will send instructions for setting the password for the Customer Portal of the portal <a href="https://www.emyto.sk">www.emyto.sk</a> to a specified e-mail address.
- A The form headers include basic instructions for filling in data and at the same time they divide the form into several logical parts. For clarity it is possible to hide the individual parts of the form or to display them again by clicking on the header.
- B Grey background fields cannot be changed.
- You can register multiple vehicles on one post-paid toll account but only one vehicle on a prepaid toll account.
- In the bottom part of the screen you can find important information and instructions necessary to complete the registration at a Point of Sale.
- Add another toll account if necessary.

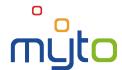

## 3 FIRST SETTING OF THE PASSWORD FOR THE CUSTOMER PORTAL

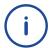

After first successful registration of a vehicle, you will receive an e-mail message with *Notification – Self-care Password Setting Instruction*.

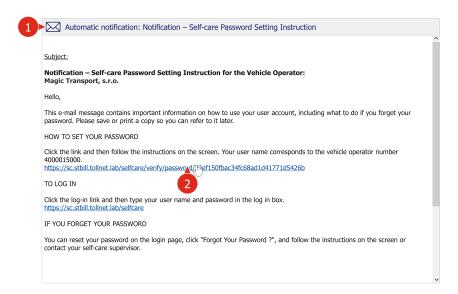

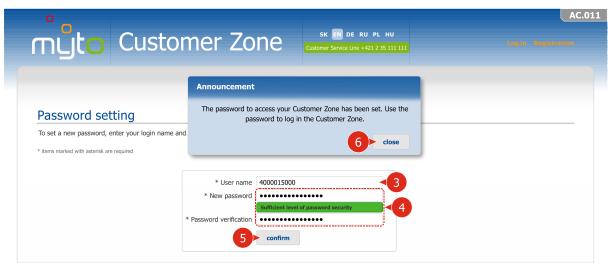

- 1 Open the e-mail message with Notification Self-care Password Setting Instruction.
- 2 By clicking on the active link provided in the notification, open the form for setting the password for the Customer Portal.
- 3 As the username enter your assigned vehicle operator number, which is stated in the notification.
- 4 Enter a new password. When choosing a password, observe the instructions of the help window, which will show up after you move the cursor on the *New password* field.

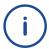

If you still do not have your login for the Customer Portal, you can obtain it at any Contact Point or through the Customer Service Line on **+421 2 35 111 111**. The login data will subsequently be sent to a specified e-mail address.

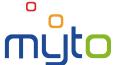

## 4 LOGGING IN TO THE CUSTOMER PORTAL

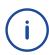

You will automatically obtain the access to your customer zone on the web portal based on your vehicle registration into the Electronic Toll Collection, whereas you can use the access to the customer zone only during the validity and effect of the Contract on the Use of Specified Road Sections made between you and the Toll Collection Administrator.

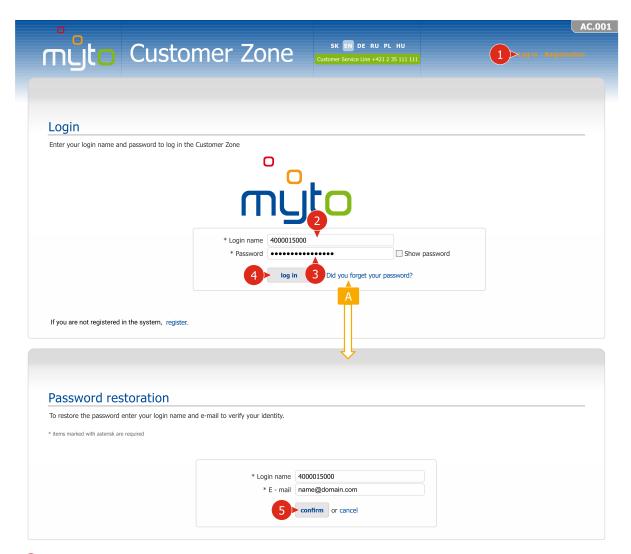

- If you are the main user, enter the assigned number of the vehicle operator as your login name. If you are a secondary user, enter your assigned login name. (A secondary user is a user whose account can be created by the main user. He/she has the same access rights as the main user except for the ability to create accounts for secondary users).
- 3 Enter your password. The procedure for setting the first password can be found in <u>previous</u> chapter of this Manual.
- A If you forget your password, click on the active link *Did you forget your password?*. After filling in and confirming the required data, you will receive an e-mail message with instructions for password reset.

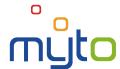

## 5 HOME (START PAGE)

After logging in the application, the start page will appear. You will find important information and notices there. Through the speed dial icon as well as through the items of the main menu it provides access to all of the Customer Portal services.

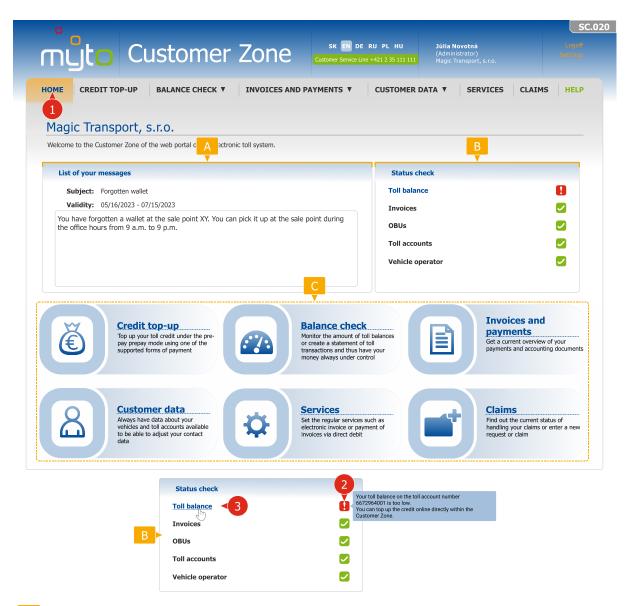

- A In the section of *List of your messages* you will find a list of messages by the System Operator delivered to you.
- Transparent indicators enable simple and quick check of the toll balance, invoices, OBUs, toll accounts and the vehicle operator log. They will, for example, notify you of a low toll balance, an insufficient amount of the toll payment guarantee or outstanding liabilities (for example outstanding invoices, unexecuted contracts or contract amendments and so on). By moving the cursor on the individual icons the pop-up help window will appear explaining the displayed status.
- The speed dial icons enable quick activation of the most frequently used actions and services of the Customer Portal.

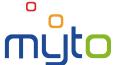

### 6 CREDIT TOP-UP

Top-up credit on your prepaid toll account through the internet using one of the supported payment cards. The list of supported payment cards can be found on the web portal <a href="www.emyto.sk">www.emyto.sk</a>.

Step 1 Select the toll account for which you wish to top up your credit

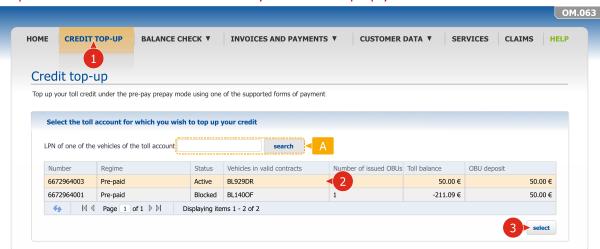

- Select a toll account on which you wish to top up credit.
- 3 Confirm the option by the SELECT button.
- A In case that you have vehicles registered on several toll accounts, enter a licence plate number for faster search for your toll account.

Step 2 Enter an amount of the credit top-up and select a payment method

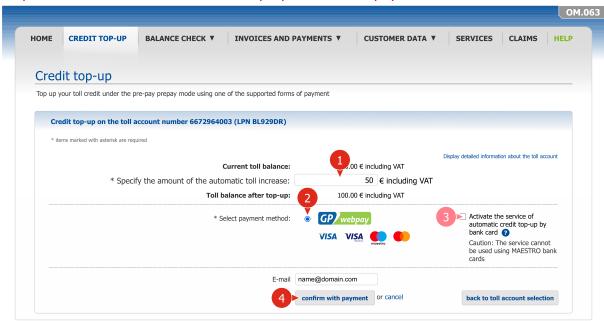

- Enter an amount of the credit top-up.
- Select a payment method.
- 3 If required, activate the Service of automatic toll credit top-up by bank card.
  - ↑ Caution: The service cannot be used using MAESTRO bank cards
- 4 Confirm the credit top-up. Once confirmed, you will be redirected to the payment gateway website.

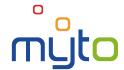

## Step 3 Make the payment for the credit top-up

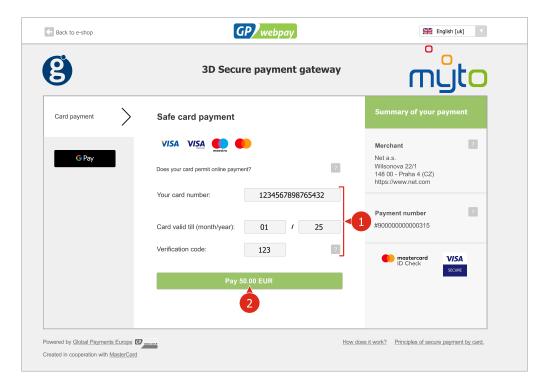

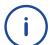

After making the payment an invoice with the payment confirmation will be generated for you, which you can save and print.

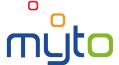

## 7 AUTOMATIC TOLL CREDIT TOP-UP USING BANK CARD

Activate the Service of *automatic toll credit top-up using a bank card* and make the credit top-up easy without having to visit a POS. When the toll balance drops below your specified value, the toll top-up will take place directly from your bank account automatically and non-cash, and only at your specified amount. The service will be activated after successful processing of your first payment.

Step 1 Activate the Service of automatic toll credit top-up

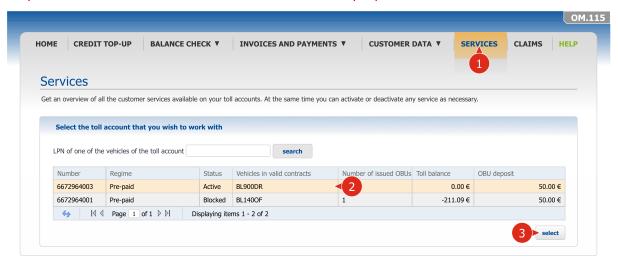

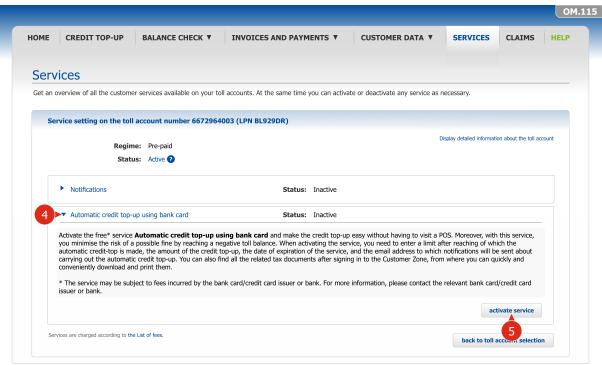

- 2 Select a toll account in the prepay toll mode on which you want to activate the Service of automatic toll top-up using a debit/credit card.
- 4 Click on the header of the Service of the automatic toll top-up by debit/credit card.
  - Caution: The service cannot be used using MAESTRO bank cards
- Activate a service by pushing the ACTIVATE SERVICE button or deactivate a service by pushing the DEACTIVATE SERVICE button.

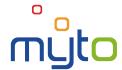

## Step 2 Enter service parameters

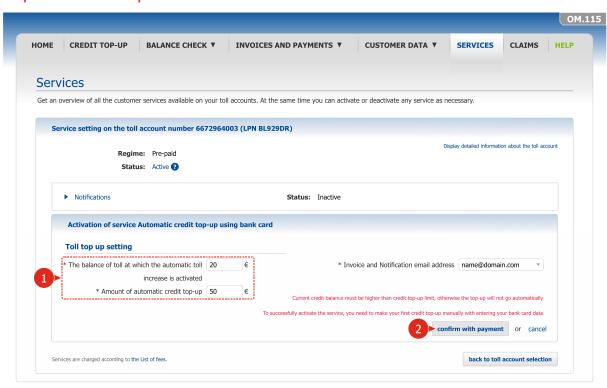

## Step 3 Enter and confirm your debit/credit card details

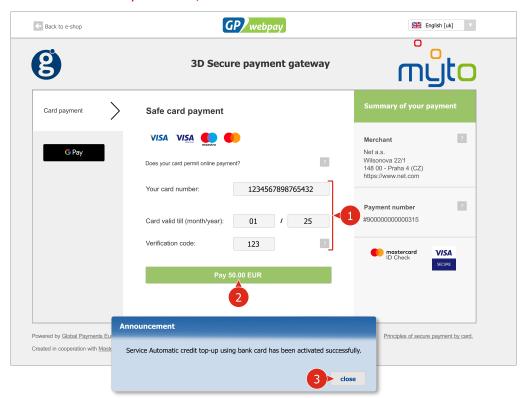

- 1 Enter your debit/credit card details and follow the instructions of the payment zone wizard.
- 3 After you complete all the steps, the Service of automatic toll credit top-up using a debit/credit card will be activated.

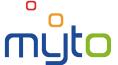

## 8 BALANCE CHECK

Get detailed information about your toll account balances.

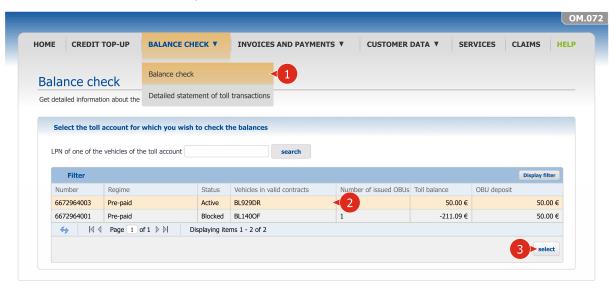

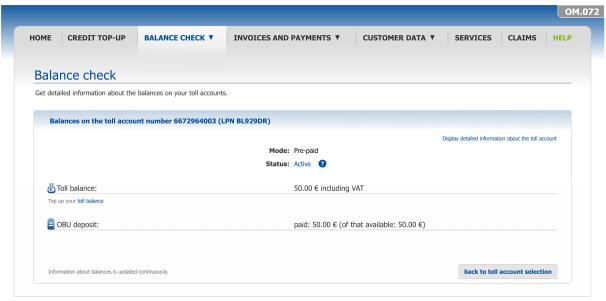

- 2 Select a toll account or enter a licence plate number of one of the vehicles on the toll account the balance of which you wish to display.
- 3 Confirm the selection by pushing the SELECT button.

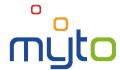

### 9 DETAILED STATEMENT OF TOLL TRANSACTIONS

Monitor detailed information about the specified road sections that were used by your vehicles by means of a detailed statement of toll transactions.

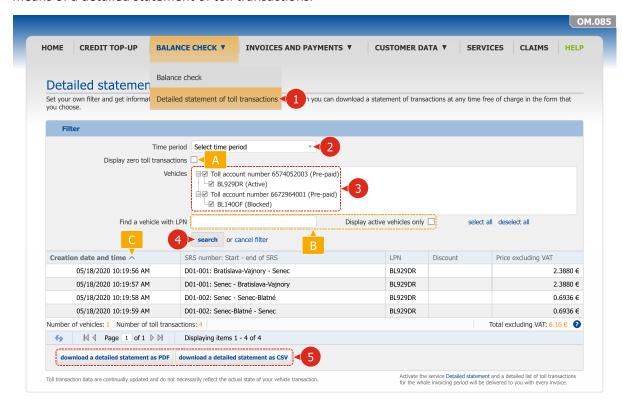

- 2 If you wish to include in the detailed statement of toll transactions only toll transactions for a certain period of time, select one of the predefined options or enter your own time interval.
- Mark the toll accounts or logs of specific vehicles that you wish to include in the detailed statement of toll transactions.
- 4 By pushing the SEARCH button, you will display a detailed statement of toll transactions according to selected criteria.
- By pushing the DOWNLOAD A DETAILED STATEMENT AS PDF button or the DOWNLOAD A DETAILED STATEMENT AS CSV button, the application will enable you to download an electronic file of the detailed statement of toll transactions in the .pdf or .csf format.
- A If necessary, choose to display zero toll transactions only.
- B To speed up the search enter a vehicle licence plate number, or choose to display active vehicles only.
- By clicking on the column headers you can sort the items in the overview.

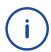

A detailed statement of toll transactions includes the toll transactions that were processed by the toll system, including provided discounts. The time needed to process toll transactions by the toll system depends on its current capacity utilisation and the time of submitting the toll transactions from the On-Board Unit for their further processing.

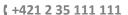

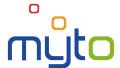

By means of the Customer Portal it is possible to display or export a detailed statement of toll transactions recorded for the period of the last 6 months. If you wish to have a statement of toll transactions older than 6 months issued, ask for the detailed statement of toll transactions for a specific period in one of the following manners:

- by submitting a request by means of the Customer Portal (see <u>Chapter 17 Claims</u>, while you need to select *Request* for the submission type);
- on the phone by means of the Customer Service Line on +421 2 351 111 11;
- in person at a Point of Sale or
- in writing at the address of SkyToll, a.s.

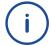

Issuance of a detailed statement of toll transactions is charged according to the current list of fees, which can be found on <a href="https://www.emyto.sk">www.emyto.sk</a> in the section <a href="https://www.emyto.sk">Downloads</a>.

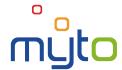

### 10 INVOICES AND ACCOUNTING DOCUMENTS

Monitor the status of your invoices and if necessary, download a copy of an accounting document or the original of an electronic invoice.

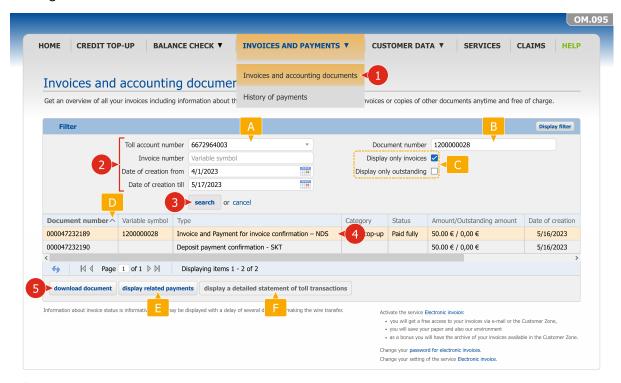

- 2 Enter search criteria to search for requested accounting documents.
- 3 After entering the search criteria, search the list of requested invoices by pushing the SEARCH button.
- 4 In an overview select the record of the required document.
- To download a copy of an accounting document or the original of an electronic invoice, click on the DOWNLOAD DOCUMENT button.
- To display an overview of invoices related to a certain toll account, select a specific toll account number from the menu. At the same by entering the date of issuance of an accounting document (from/until), the application enables to display accounting documents issued within a certain time interval.
- If you wish to display a specific invoice, enter the invoice number (variable symbol).
- Check the relevant fields if you wish to display only accounting documents such as invoices or only outstanding invoices.
- By clicking on column headers, you can line up overview items according to the values in a selected column.
- To display a payment related to the selected invoice, click on the DISPLAY RELATED PAYMENTS button.
- To display the toll transactions related to the selected invoice for toll, click on the DISPLAY A DETAILED STATEMENT OF TOLL TRANSACTIONS button.

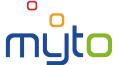

## 11 HISTORY OF PAYMENTS

The history of payments allows you to monitor the payments made, to display invoices based on which the individual payments were made or to search for confirmations of the individual payments' receipt.

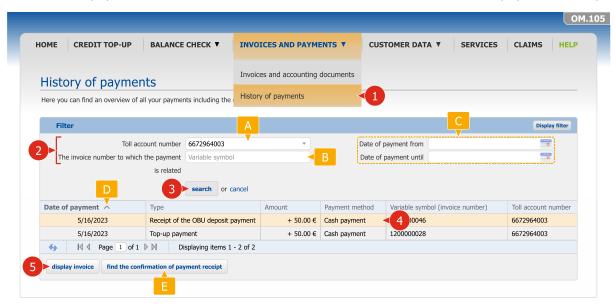

- 2 Enter search criteria to search for requested payments.
- 3 Search the list of requested invoices by pushing the SEARCH button.
- 4 In an overview select the record of the required payment.
- To display an invoice based on which a certain payment was made, click on the DISPLAY INVOICE button.
- A If you wish to display an overview of payments related to a certain toll account, select a specific toll account number from the menu.
- If you wish to display payments made based on a specific invoice, enter the relevant invoice number (variable symbol).
- By entering the date of the payment execution (from/until), the application enables you to display only payments made within a certain time interval.
- By clicking on column headers, you can line up overview items according to the values in a selected column.
- To search for a confirmation of receipt of a certain payment, click on the A CONFIRMATION OF PAYMENT RECEIPT button.

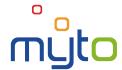

## 12 CUSTOMER DATA

Check the accuracy of your registration data and if necessary adjust the data.

#### 12.1 Customer data

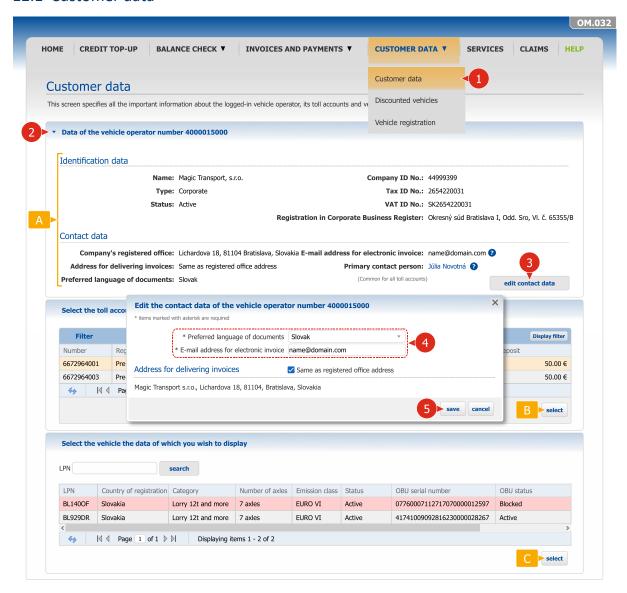

- If necessary adjust the vehicle operator contact data by clicking on the ADJUST CONTACT DATA button and make the required adjustments in the form for adjusting the contact data. The EDIT CONTACT DATA button is available in the application only if none of the contact data is at the same time a part of the contractual data.
- A Check the accuracy of identification and contact data of the vehicle operator.
- B Select a toll account whose data you wish to edit or check and click on the SELECT button.
- To display vehicle data, select the record of the required vehicle and click on the SELECT button.

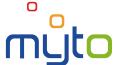

## 12.2 Toll account data

## Step 1 Select the toll account the data of which you wish to display

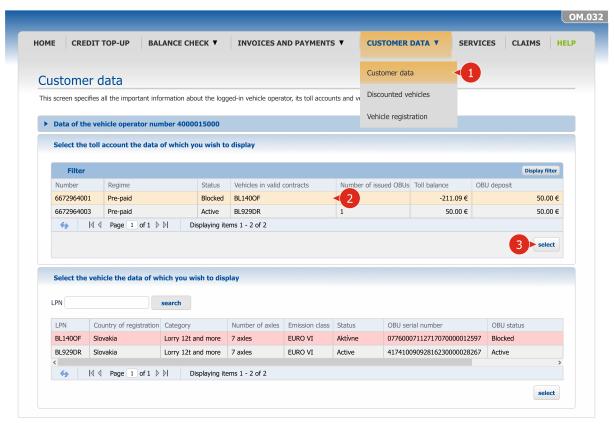

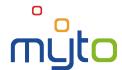

#### Step 2 Edit the toll account contact data

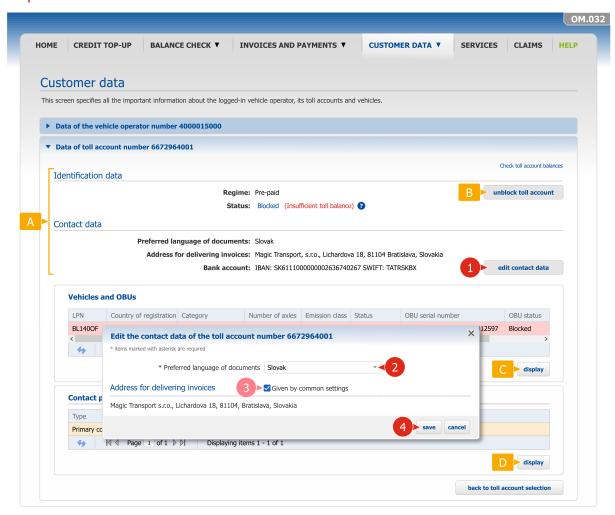

- Edit the toll account contact data by clicking on the EDIT CONTACT DATA button.
- If the toll account address for delivering invoices is identical with the vehicle operator's address for delivering invoices, check the *Given by common setting* field.
- A Check the accuracy of identification and contact data of the vehicle operator.
- In case a toll account is blocked due to an insufficient toll balance in the prepaid mode, you can unblock the toll account by pushing the button. When unblocking a toll account, you may need to top up credit or pay a contractual penalty for OBU unblocking.
- To display vehicle data, select the record of the required vehicle and click on the DISPLAY button.
- To display data of a certain contact person on a toll account, select the record of the required contact person and click on the DISPLAY button.

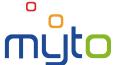

## 12.3 Vehicle data

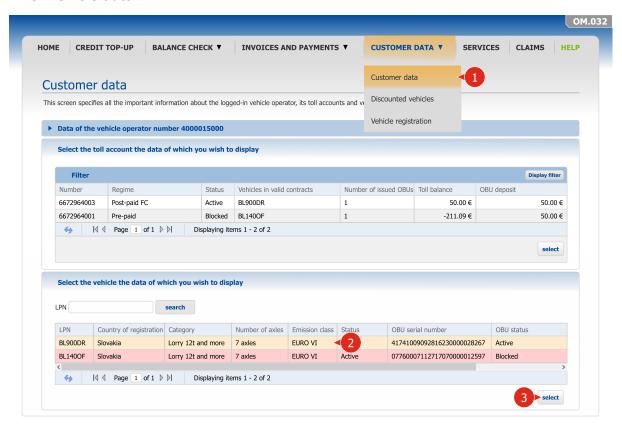

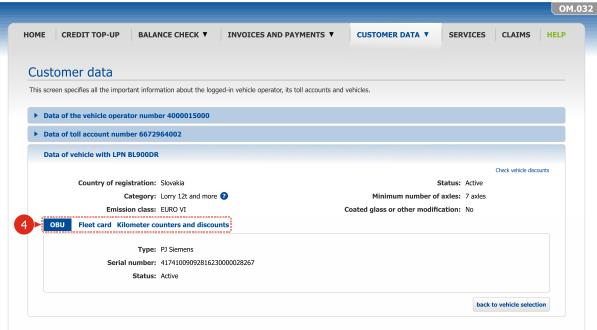

4 Select the relevant tab to display the data of an On-Board Unit, a fleet card or kilometer counters and discounts.

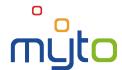

## 13 DISCOUNTED VEHICLES

Display the summary of all of your vehicles with a discount applied.

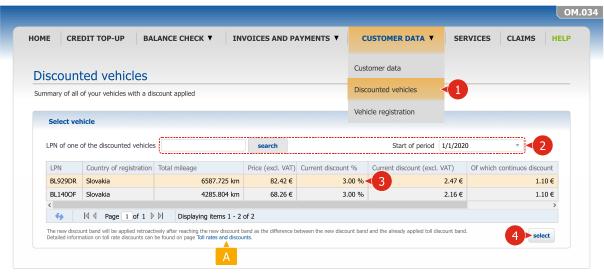

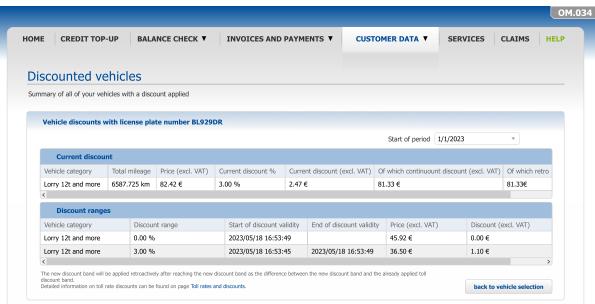

The new discount band will be applied retroactively after reaching the new discount band as the difference between the new discount band and the already applied toll discount band.

Detailed information on toll rate discounts can be found on page Toll rates and discounts.

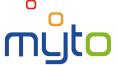

## 14 NEXT VEHICLE REGISTRATION

Register a next vehicle on a new or existing toll account.

## Step 1 Select a toll account on which the vehicle is to be registered

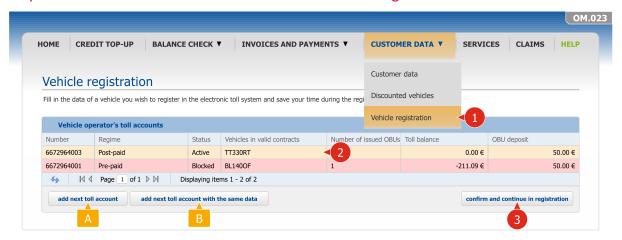

- 2 If you wish to register a next vehicle on one of your existing post-paid toll accounts, click to check the toll account on which the vehicle is to be registered.
- 3 Push the CONFIRM AND CONTINUE IN REGISTRATION button.
- A If you wish to register a vehicle on a new toll account, click on the ADD NEXT TOLL ACCOUNT button.
- If you wish to register a vehicle on a new toll account that is supposed to have the same data as one of your existing toll accounts, click to check the required existing toll account and click on the ADD NEXT TOLL ACCOUNT WITH THE SAME DATA button. Upon registration the data of the new toll account will be filled in with the data of the selected existing toll account.

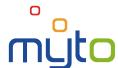

## Step 2 Fill in the data of new vehicles

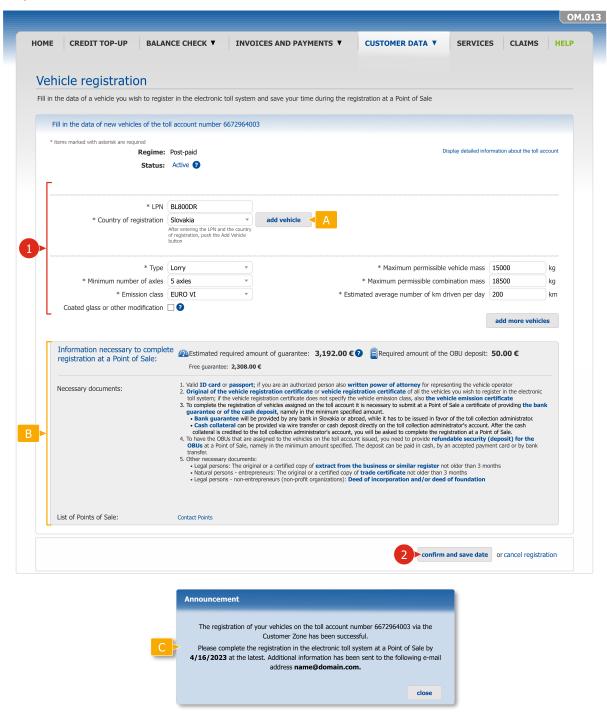

- A You can register multiple vehicles on one post-paid toll account but only one vehicle on a prepaid toll account.
- In the bottom part of the screen, you can find important information and instructions necessary to complete the registration at a Point of Sale.
- After confirming the data, a notification window will appear with instructions for completing the registration. At the same time the application will send additional information to a specified e-mail address.

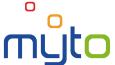

## 15 SERVICES

Activate or deactivate customer services on your toll accounts.

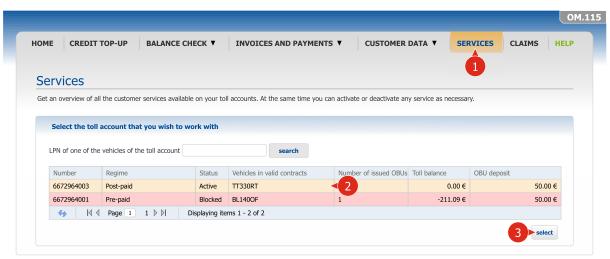

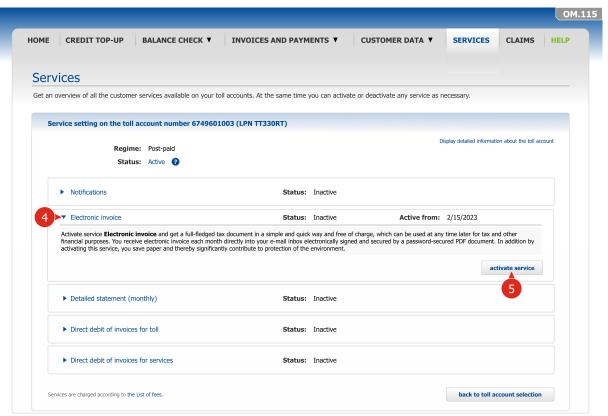

- 2 Select a toll account on which you wish to activate or deactivate a service or possibly to display the current settings of individual services.
- If you wish to display the settings of the individual services or to activate or deactivate a service, click on the header of the relevant service.
- Activate a service by pushing the ACTIVATE SERVICE button or deactivate a service by pushing the DEACTIVATE SERVICE button.

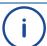

After selecting a toll account, the list of services will only include the services that are available for the relevant toll account.

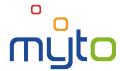

## 16 SETTING OF THE ELECTRONIC INVOICE PASSWORD

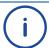

After enabling the *service of electronic invoice* you shall receive an e-mail message with *Notification – Electronic Invoice Password Setting Instruction*.

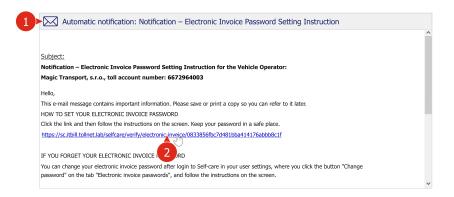

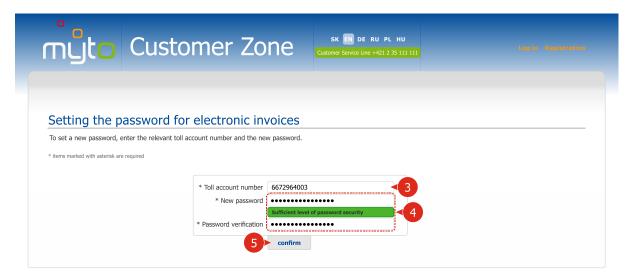

- 1 Open the e-mail message with Notification Electronic Invoice Password Setting Instruction.
- 2 By clicking on the active link provided in the notification, open the form for setting of the electronic invoice password.
- 3 Enter the toll account number specified in the notification.
- 4 Enter a new password. When choosing a password, observe the instructions of the help window, which will appear after you move the cursor on the *New password* field.

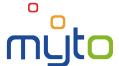

## 17 CLAIMS

Register a claim, complaint, suggestion or request or in case there is a failure of the toll collection service, report a technical failure. After reporting you can use the application to monitor the status of handling of individual submissions.

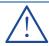

Please fill in the claim in Slovak or English language; otherwise it will not be processed.

## Step 1 Start registration of a claim

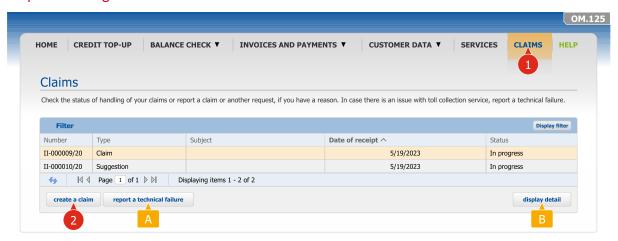

- 2 Initiate registration of a claim using the CREATE A CLAIM button.
- A Possibly initiate technical failure report by clicking on the REPORT TECHNICAL A FAILURE button.
- If you wish to display the current status of handling of a submitted request, complaint, claim or suggestion, check in the list the required submission record and push the DISPLAY DETAIL button.

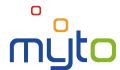

## Step 2 Fill in claim data

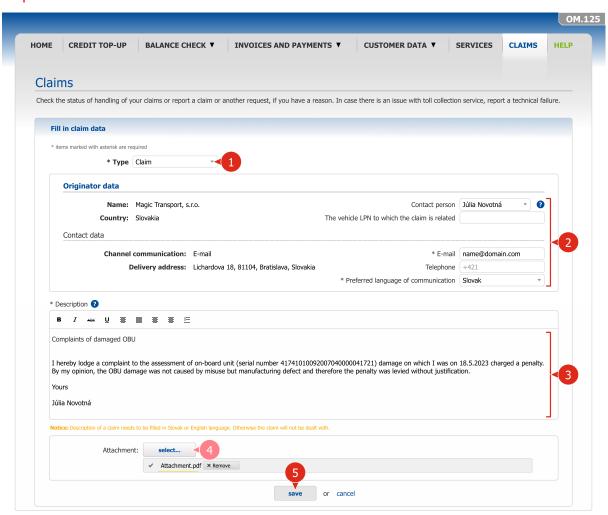

- Select a type of submission.
- 2 Fill in data of the submission originator.
- Fill in the text (content) of the submission in Slovak or English language.
- 4 If necessary, add an attachment to the submission.
- 5 Save the submission.

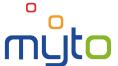

## **18 SETTINGS MANAGEMENT**

Edit your user data and settings, or profile of secondary users, change the password for electronic invoices or the password for the Customer Portal.

## 18.1 User data and settings adjustment

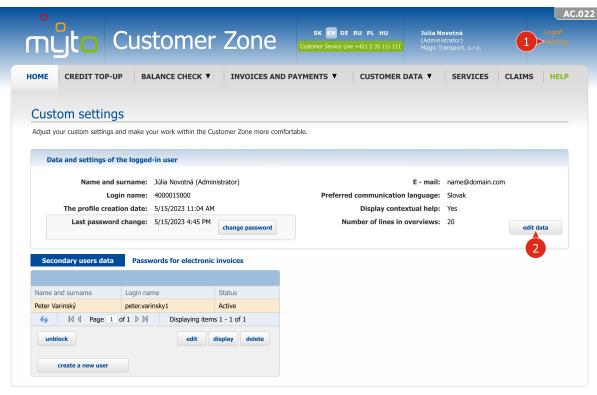

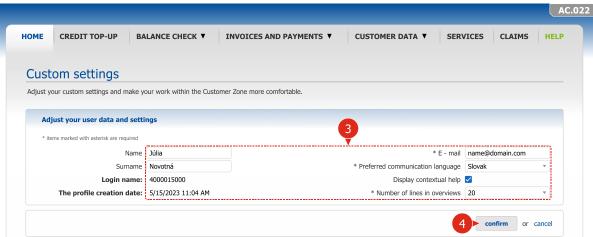

2 If necessary, adjust your user data and settings.

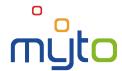

## 18.2 Changing the login password

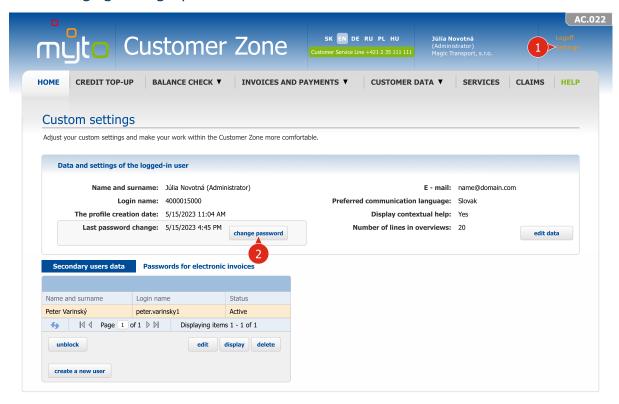

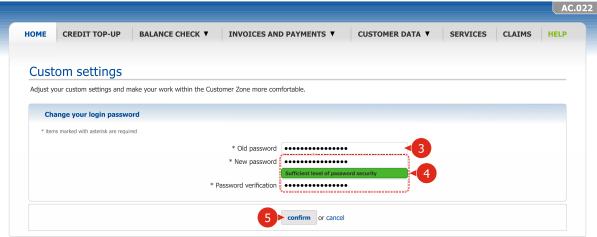

Enter a new password for the Customer Portal and enter an identical password in the Password verification field. When entering a password, observe the instructions of the help window, which will show up after you move the cursor on the New password field.

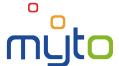

## 18.3 Register new secondary users

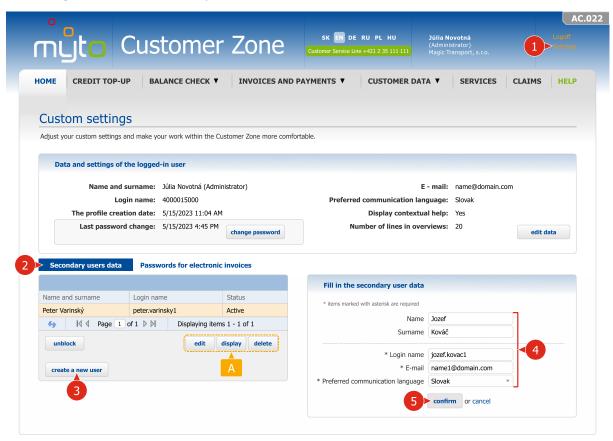

A If necessary, edit, display or delete data of registered secondary users. To perform these operations a secondary user record must be selected.

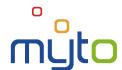

## 18.4 Changing the password for electronic invoices

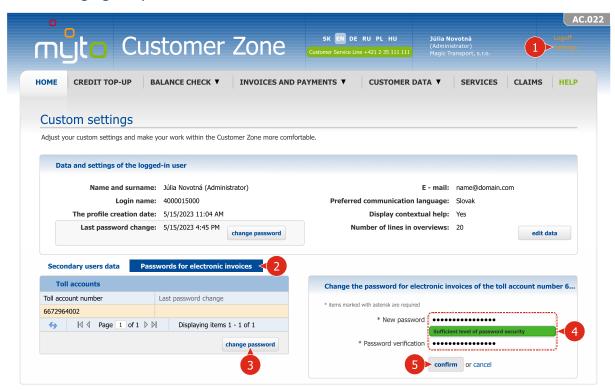

- 2 If necessary, edit passwords for electronic invoices.
- 4 Enter a new password and verify the password for electronic invoices. When entering a password, observe the instructions of the help window, which will appear after you move the cursor on the *New password* field.